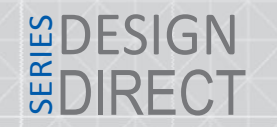

#### Указания по безопасности

Прочтите и сохраните эту инструкцию.

Данная инструкция является дополнительной, взаимозаменяемой к инструкциям по експлуатации: мониторов, вызывных панелей, пультов охраны. Предназначена для груповой настройки устройств в рамках одной локальной сети. С помощью данной инструкции возможно произвести настройку параметров сети, логической адресации, тревожных зон сигнализации и ряда настроек производимых непосредственно по средствам интерфейса устройства.

Данная инструкция предназначена для инженеров монтажников систем безопастности, при настройке ряда устройств, для последующей установки и Внимание! монтажа.

#### Авторские права и ограничение ответственности

Всеправазащищены.Никакая часть данной публикации не можетбыть воспроизведенав любой форме и любыми средствами, переведена на другой язык, переписана, переделана в любой другой форме, храниться в поисковой системе или передаваться любыми средствами, включая электронные или механические.

Запрещена запись или ксерокопирование без предварительного письменного разрешения владельца.

В связи с постоянным проведением модернизаций и улучшения функциональности оборудования, внешний вид, технические характеристики и функциональность могут быть изменены без предварительного уведомления.

Данное руководство пользователя может содержать неточности или опечатки. Производитель оставляет за собой право вносить изменения к информации, содержащейся в данном руководстве, а также к комплектации и/или общему описанию изделия.

[3.](#page-4-0)

### Содержание

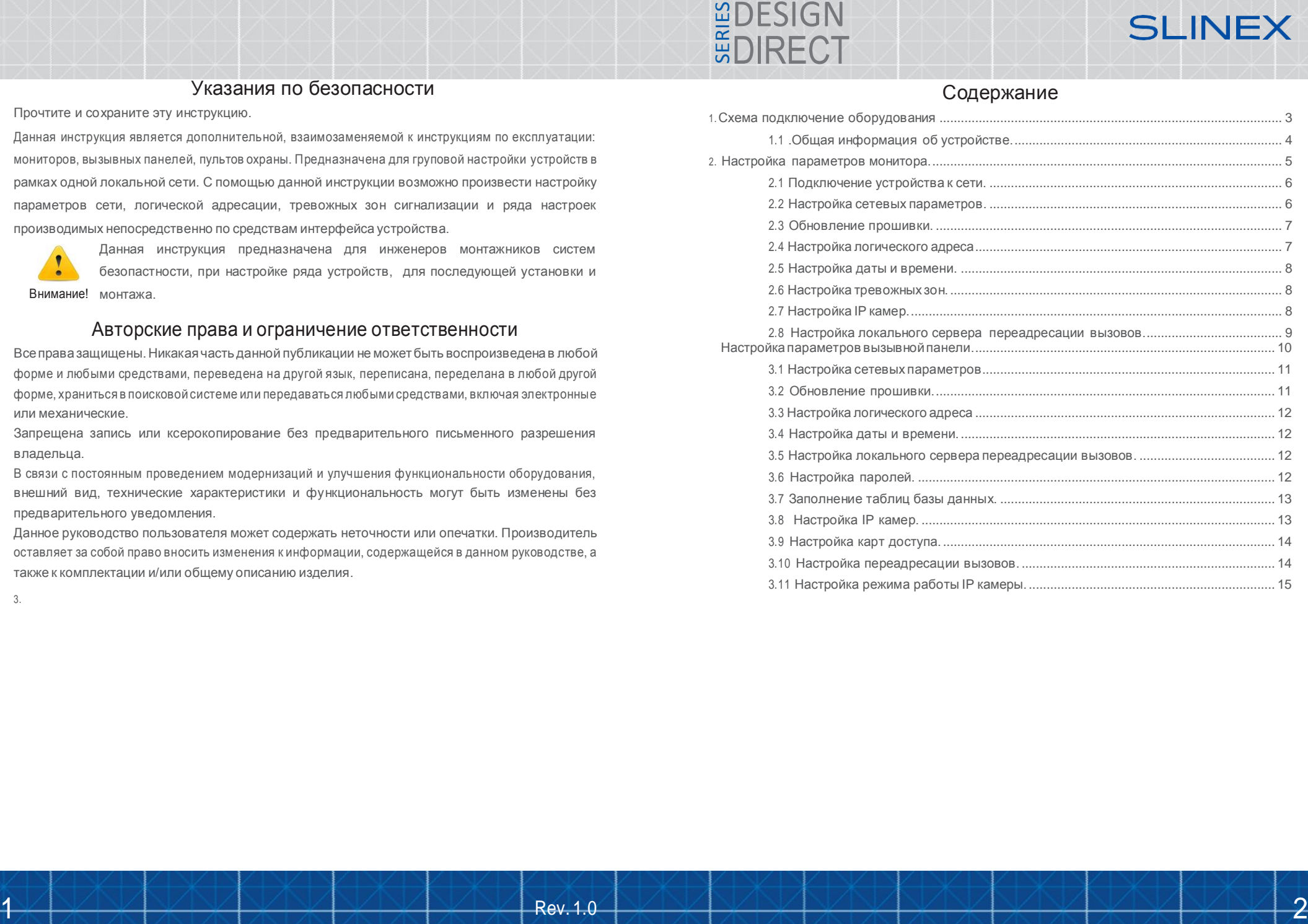

**SLINEX** 

## 1. Схема подключения оборудования 1.2 Общая информация об устройстве

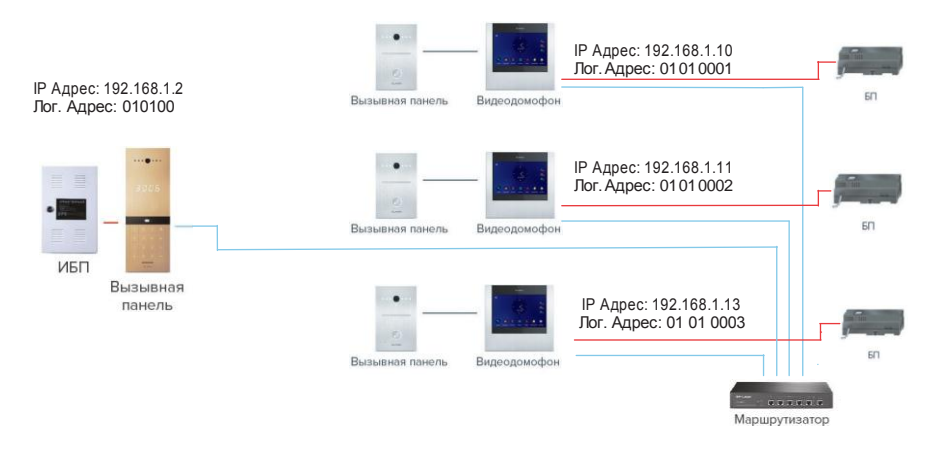

В качестве примера построенна сеть, с параметрами логической и IP адресации:

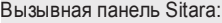

- IP адрес: 192.168.1.2;
- Порт: 18020;
- Маска посети: 255.255.255.0;
- Адрес шлюза:192.168.1.1;

#### Логический адрес:

- Дом 01;
- Подъезд 01;

– Статус панели – 00 (основной); 0101 00;

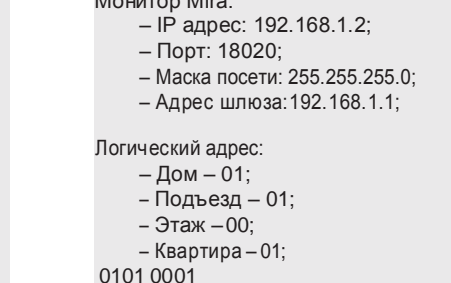

Монитор Mira:

#### *Mpume¬ahue*

*\*B ka¬ecmbe cepbepa nosu¬eckou aðpeca4uu 6 n ucnonasobah aðpecMK bnokanahou cemu, c komoposo npousboðumce hacmpouka o6opyðobahue: 192.168.1.134, aðpec ðonmeh 6 ma oðuhakob mha bcex hacmpaubaum x ycmpoucmbax.*

*\*\* uosu¬eckuu aðpec nahenu u mohumopa ðonmeh coðepmama oðuhakob e napamemp ðoma u noðaesða.*

**EDESIGN**<br>EDIRECT

Для отображения общей информации перейдите: File–>Normal Attribute. В данном меню вы можете ознакомиться с общей информацией об усройстве (модель версия встроенного ПО, тип устройства), а также задать настройки сети.

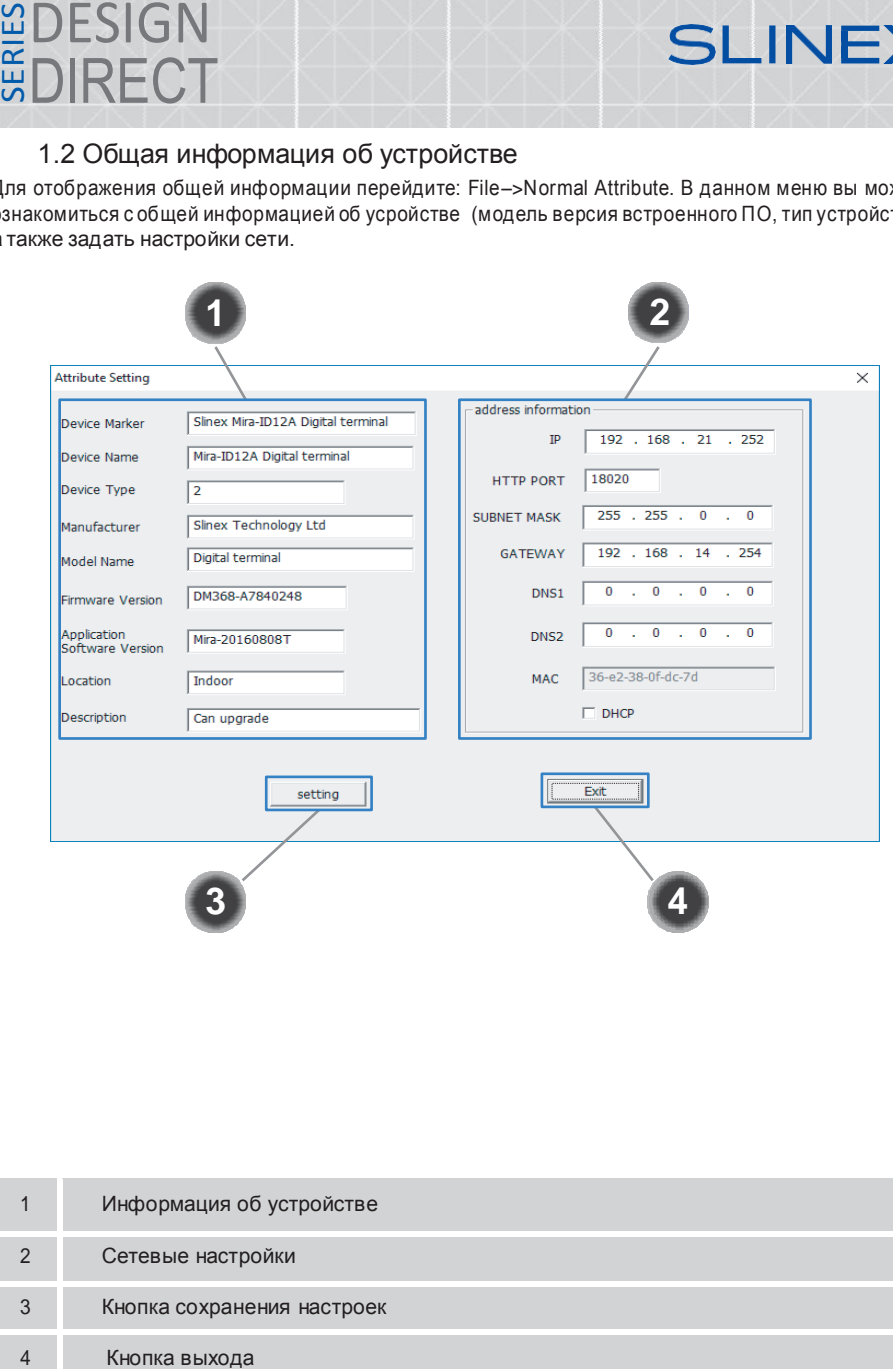

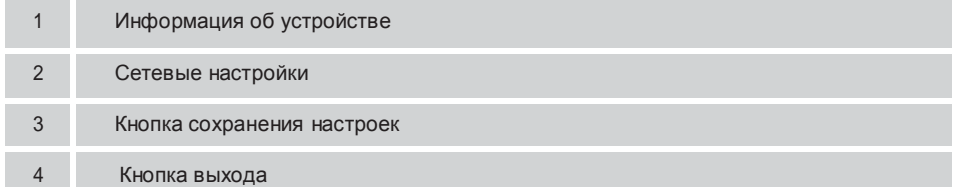

#### 2 Настройка параметров монитора 2.1 Подключение устройства к сети

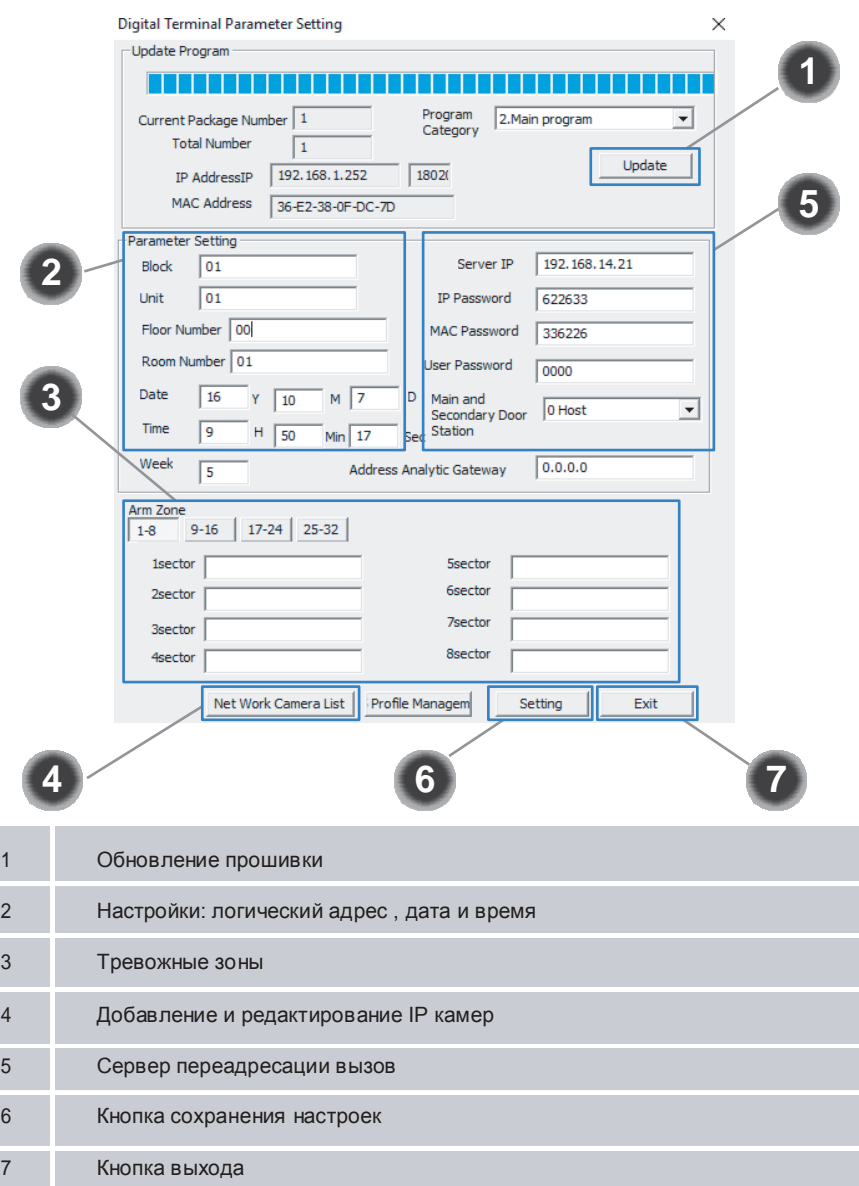

*Mpume¬ahue:*

ដ្ឋDESIGN<br>ដ៏DIRECT

*\* Hacmpouky cneðyαyux napamempob bosmomho npousbecmu henocpeðcmbehho ¬epes uhmepØeuc mohumopa: ðama, bpeme , naponu, cemeb e hacmpouku, nosu¬eckuu aðpec.*

*\*\*Mepeð noðknα¬ehuem mohumopa k cemuy6eðumeca, ¬mokomnaαmep, c komoposo npousboðumce noðknα¬ehue, haxoðumace b mou me noðcemu, ¬mo u mohumop.*

После подключения устройства к сети, необходимо запустить программу Slinex IP Tools, и обновить список объектов перейти: File–>Refresh Device:

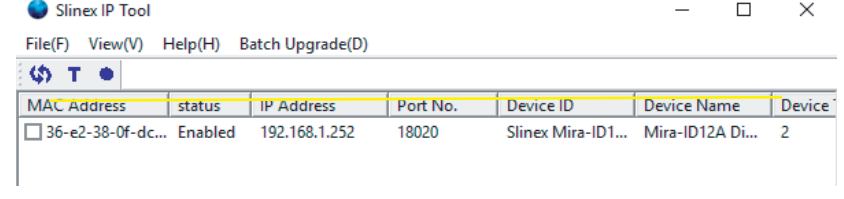

Все подключенные оборудования будут отображены в списке программы.

#### 2.2 Настройка сетевыхпараметров

Для настройки параметров сети перейдите в меню: File–>Normal Attribute:

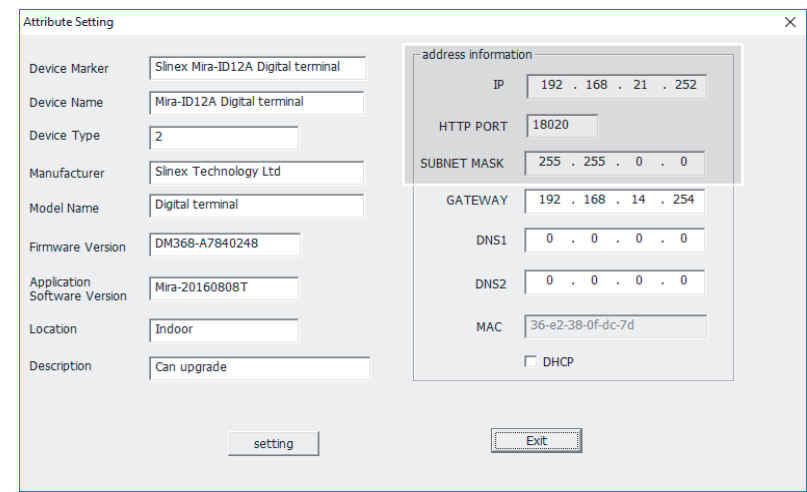

По умолчанию в мониторе установлены следующие параметры:

- IP адрес: 192.168.2.252;
- Порт: 18020 ;
- Маска посети: 255. 255.0.0;
- Адрес шлюза:192.168.14.254;
- DNS адрес: 0.0.0.0;

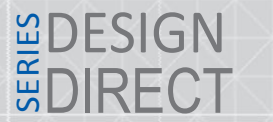

Для изменения параметров введите настройки согласно параметрам вашей сети, порт рекомендуется оставлять без изменений. В качестве примера для вызывной панели будут установлены следующие параметры сети:

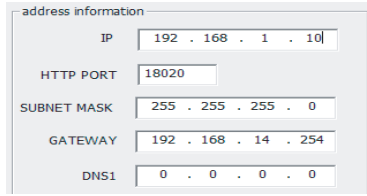

Для сохранения параметров нажмите кнопку "Setting" затем "Exit".

#### 2.3 Обновление прошивки

Дляобновленияпрошивкимонитораперейдитевменю:File–>AdvanceAttribute–UpdateProgram:

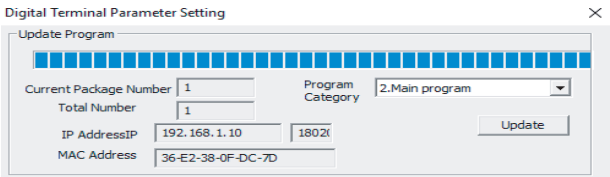

В выпадающем списке (Program Category) выберете категорию прошивки:

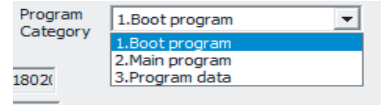

1. Boot program – обновление файлов загрузки

2. Mainprogram –общееобновление системы (исправление GUI,добавлениефункций)

3. Program data – патчи, исправления;

#### 2.4 Настройка логическогоадреса

Для настройки логического адреса монитора перейдите: File->Advance Attribute – Parameter Setting:

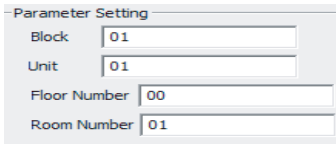

Логический адрес состоит устройства состоит из:

Block – номер дома (до 2-х цифр максимум);

Unit – номер подъезда (до 2-х цифр максимум);

Floor Number – номер этажа (до 2-х цифр максимум);

Room Number – номер квартиры (до 2-х цифр максимум) ;

#### 2.5 Настройка даты и времени

Для настройки даты или времени перейдите в меню File->Advance Attribute – Parameter Setting:

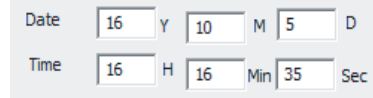

Date – дата, формат ввода (год; месяц; день)

Time – время, формат ввода (часы; минуты; секунды)

Для сохранения настроек, необходимо нажать кнопку "Setting" затем "Exit".

#### 2.6 Настройка зон

Для отображения меню перейдите: File->Advance Attributе - Arm Zone:

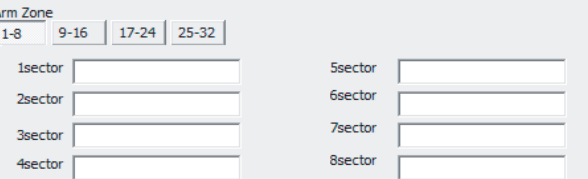

#### 2.7 Настройка IPкамер

Для добавления IPкамеры перейдите в меню: File–>Advance Attribute затем нажмите на кнопку "Net Work Camera List":

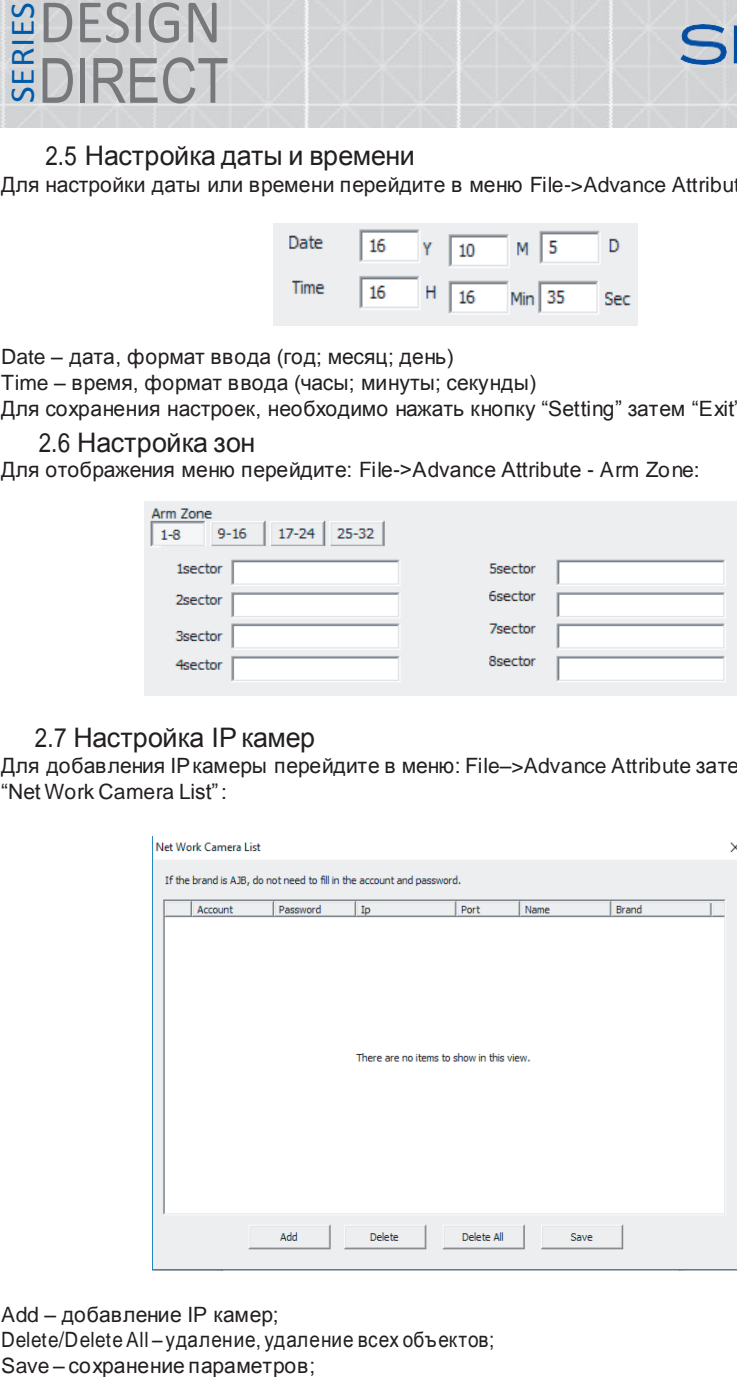

Add – добавление IP камер; Delete/DeleteAll – удаление, удаление всех объектов;

ដ្ឋDESIGN<br>ដ៏DIRECT

# **SLINEX**

## Net Work Camera List  $\checkmark$ If the brand is AJB, do not need to fill in the account and password. Account Password Ip  $|$  Port  $\sqrt{\frac{1}{2}}$  Name Brand Delete Delete All Save Add

Параметры IP камеры:

Account – имя пользователя; Password – пароль; IP – адрес камеры в сети;  $Port - n$ орт; Name – имя подключаемой камеры; Brand – модель камеры;

Для изменения параметров введите настройки согласно вашейспецификации. Для сохранения добавленых камер нажмите на кнопку "Save", для удаления используйте кнопку "Delete", или Delete All для удаления всехобъектов.

2.8 Настройка локального сервера переадресации вызовов Для настройки локального сервера перейдите в меню: File –>Advance Attribute. Для примера в настройках монитора установленследующий адрес, локальной сети :

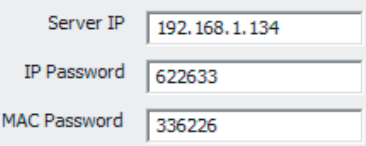

Для взаимодействия монитора и вызывной панели в однойсети, адрес сервераIP должен быть идентичным на всех устройствах используемых в данной сети, остальные параметры рекомендуется оставить безизменений.

#### ДлядобавленияIPкамеры нажмитенакнопку"Add": 3 Настройка параметров вызывной панели

<span id="page-4-0"></span>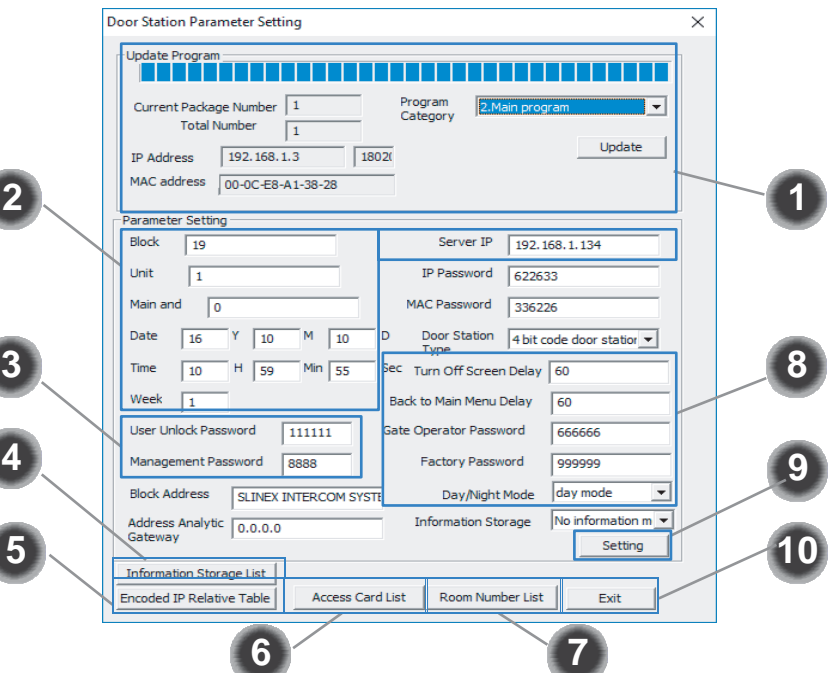

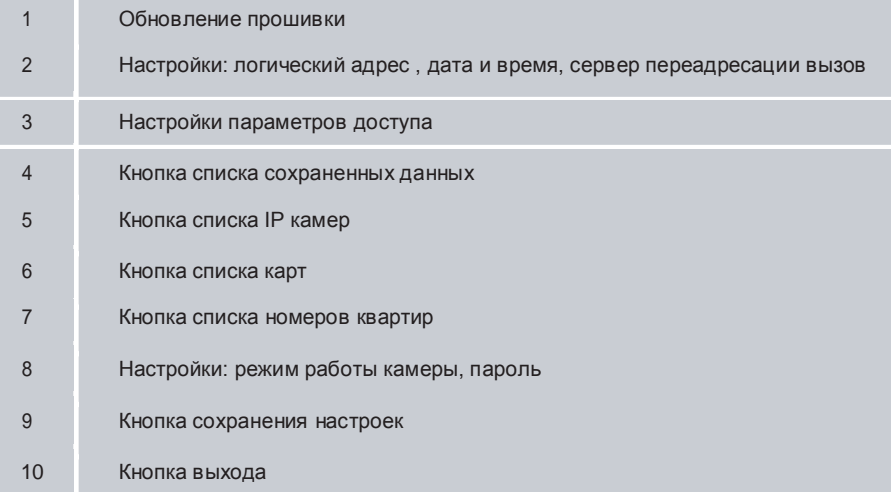

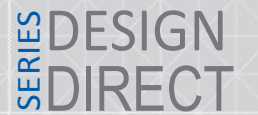

# SI INFX

#### 3.1 Настройка параметров сети

Mnume-ahue:

\* Hacmpouky cneðyαyux napamempob bosmomho npousbecmu henocpeðcmbehho ¬epes uhmepØeuc mohumopa: ðama, bpeme, naponu, cemeb e hacmpouku, nosu-eckuu aðpec.

\*\* Mepeð noð kna-ehuem mohumopa k cemu y 6eð umeca, - mo komna amep, c komoposo n pousboð umce noðknα-ehue, haxoðumace b mou me noðcemu. -mo u mohumop. Mo vmon-ahuα vcmahobneh cneðvαvue napamemp cemu:

IP Aðpec: 192.168.14.252; Macka noðcemu: 255.255.0.0: Homen mnasa: 192.168.14.254:

Для настройки параметров сети, перейдите в меню File->Normal Attribute. В качестве примера для вызывной панели были установленны следующие параметры сети:

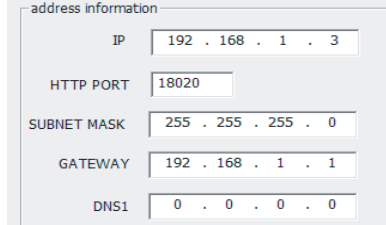

<span id="page-5-0"></span>Для сохранения настроек нажмите на кнопку "Setting" затем "Exit".

#### 3.2 Обновление прошивки

Для обновления прошивки перейдите в меню: File->Advance Attribute - Update Program:

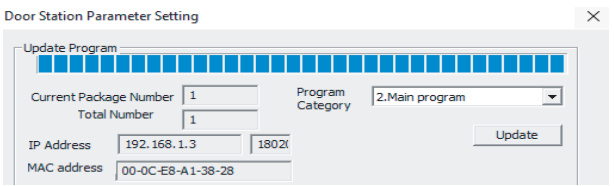

В выпадающем списке (Program Category) выберете категорию прошивки:

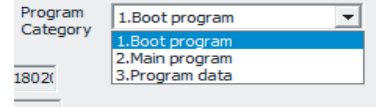

1. Boot program - обновление файлов загрузки

2. Main program - общее обновление системы (исправление GUI, добавление функций)

3. Program data - патчи, исправления;

Для применения параметров нажмите кнопку "Setting" затем "Exit".

#### <span id="page-5-1"></span>3.3 Настройка логического адреса Для настройки логического адреса устройства перейдите File->Advance Attribute-Parameter Setting:

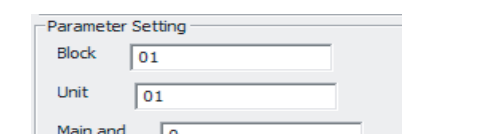

Логический адрес состоит устройства состоит из:

Block-номер дома (до 2-х цифр максимум)

Unit - номер подъезда (до 2-х цифр максимум)

Mpume-ahue:

\* Main and – smo nopeðkob u homep npocmompa mhosokbapmuphou nahenu. b mohumope sðe  $\neg u$ cno 0 smo 1-e mhosokbapmuphae nahena u m $\delta$ .

3.4 Настройка даты и времени

<span id="page-5-2"></span>Для настройки даты или времени перейдите в меню File->Advance Attribute - Parameter Setting:

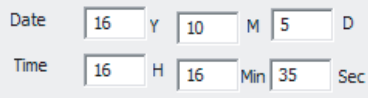

Date - дата, формат ввода (год; месяц; день)

Time - время, формат ввода (часы; минуты; секунды)

<span id="page-5-3"></span>Для сохранения настроек, необходимо нажать кнопку "Setting" затем "Exit".

#### 3.5 Настройка локального сервера переадресации вызовов

Для настройки локального сервера перейдите в меню: File->Advance Attribute. Для примера в настройках монитора установлен следующий адрес, локальной сети:

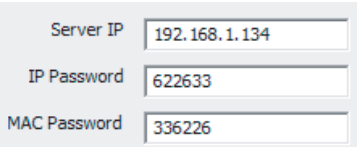

Для взаимодействия монитора и вызывной панели в одной сети, адрес сервера IP должен быть идентичным на всех устройствах используемых в данной сети, остальные параметры рекомендкется оставить без изменений

#### 3.6 Настройка паролей

<span id="page-5-4"></span>Для настройки паролей перейдите в меню: File->Advance Attribute:

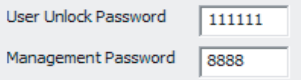

User Unlock Password - пароль пользователя вызывной панели для открытия двери, по умолчанию пароль 111111;

**PDESIGN<br>BDIRECT** 

**SI INFX** 

Management Password - пароль администратора, для доступа к режиму администратора, по умолчанию пароль 8888;

Для сохранения настроек, необходимо нажать кнопку "Setting" затем "Exit".

#### 3.7 Заполнение таблицы базы данных

Для настройки таблицы данных перейдите в меню: File->Advance Attribute, затем нажмите на кнопку Information Storage List:

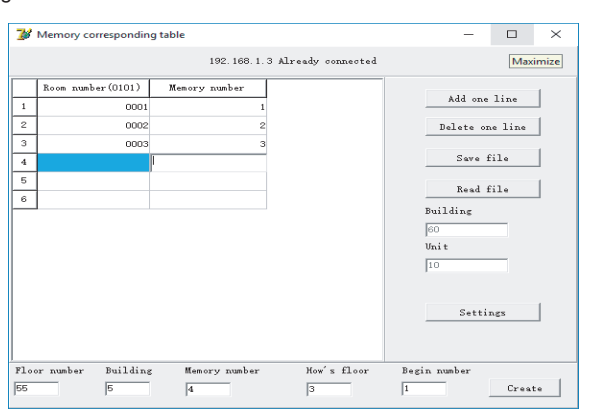

В данном окне вы можете заполнить информацию овсехмониторах, номер квартиры, в качестве примера, заполнена информация о трех мониторах.

#### 3.8 Настройка IP камер

<span id="page-6-0"></span>Для настройки IP камер перейдите в меню: File->Advance Attribute, затем нажмите на кнопку "Encodet ...<br>IP RelativeTable"

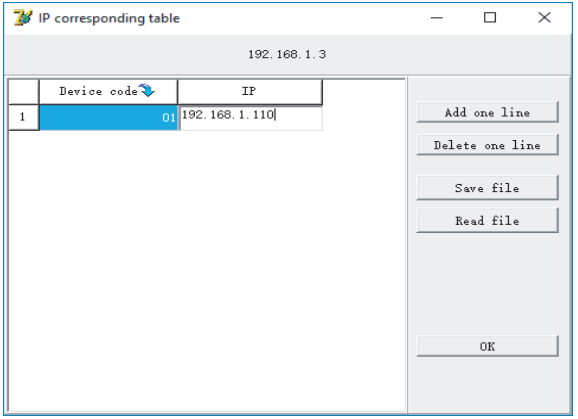

В данном окне вы можете заполнить информацию о всех IP камерах, доступных в рамках сети. Для примера добавлена в таблицу камера с номером 01. IP адрес камеры: 192.168.1.110.

#### 3.9 Настройка карт доступа

<span id="page-6-1"></span>Для настройки карт доступа, перейдите в меню: File->Advance Attribute, затем нажмите на кнопку "Access Cart List":

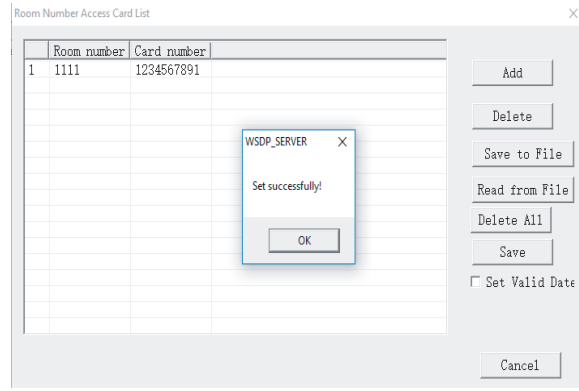

Для добавления карт доступа нажмите на кнопку "Add", после чего заполните информацию о номере квартиры и карты. В качестве примера установили карту номер 1111 для квартиры с номером 0001.

#### 3.10 Настройка переадресации вызывов

Для настройки переадресации вызовов, перейдите в меню: File->Advance Attribute, затем нажмите на нопку "Room Number List":

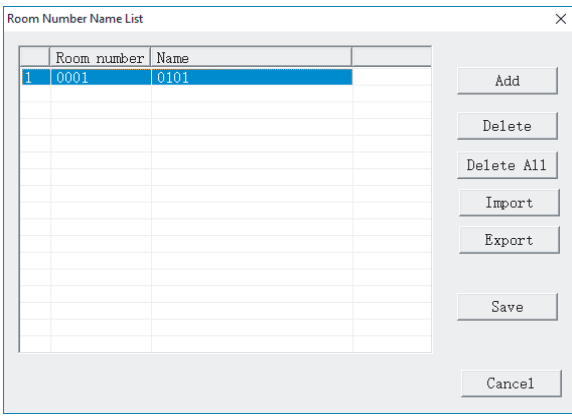

Для переадресации номера квартиры нажмите на кнопку"Add", после чего введите нормер квартиры по списку, например 0001, после чего введите логический адрес монитора который нужно переадресовать, на номер 0001. В качестве примера была переадресована квартира с логическим адресом 0101, на номер 0001.

# ដ្ឋDESIGN<br>ដ៏DIRECT

## **SLINEX**

#### 3.11 Настройка режима работы IP камеры

<span id="page-7-0"></span>Для настройки режимов работы, перейдите в меню: File–>Advance Attribute:

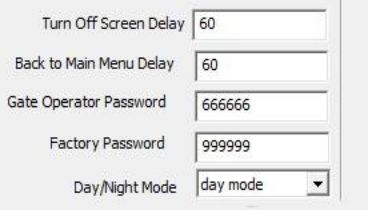

Turn Off Screen Delay – задержка выключения экрана (в секундах);

BacktoMainMenuDela–задержкавыходавменю (в секундах);

Gate Operator Password – пароль оператора;

Factory Password – заводской пароль;

Day/Nidht Mode – режим работы, день ночь. Днем вызов осуществляется на монитор, ночью на консьержа.